$|?|X$ 

**⊡** Adjustable

 $\Box$  Last field

 $\Box$  Prompt for contents

 $\Box$  Right flush contents

Browse.

Cancel

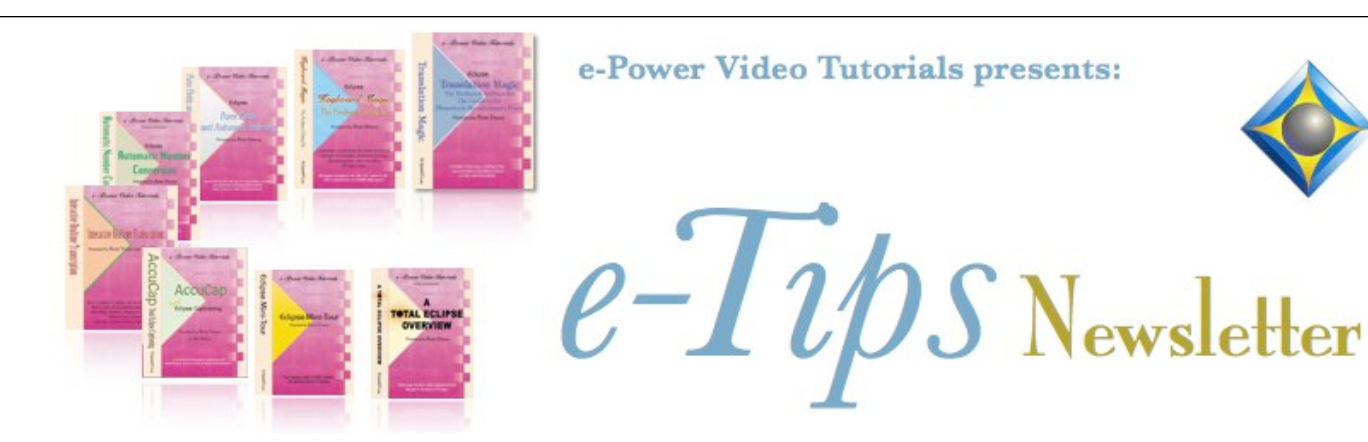

In this  $\ell_{\text{ssue}}$ 

*Keith Vincent - p. 1* **Form Field Math Formulas in Total Eclipse 5**

*Wil Wilcox - p. 2* **Windows Aero Snap, Shake, and Peek**

### **Upcoming Webinar**

May 4, 2011 Keith Vincent "Wireless Realtime Transcription with StenoCast and Bridge," plus great news on incorporation of the Bridge refresh protocol in judge/attorney/client programs. *More info at ReporterSeminars.com.*

**October 8 Seminar in Houston** 

"Simply Magic Total Eclipse 5" *More info at KVincent.com.*

> **Advantage Software Tech Support 24/7/365 1-800-800-1759**

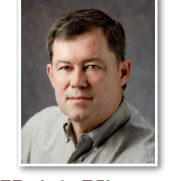

## Form Field Math Formulas in Total Eclipse 5

Add blank Field label

Field size

Variable

Use list file:

 $\Box$  Delete line if empty  $\Box$  Capitalize contents

Mathematical formula:

 $OK$ 

 **Keith Vincent**

In Total Eclipse 5, a **"Mathematical formula" box has been added to the "Add blank" dialogue.** To give just a quick example, the fill-in-the-blanks process can automatically calculate the bill for transcript pages, using the page rate that you specify.

The math formula parser is actually quite powerful, but I must admit that calculus was never part of my schooling. Here then are the few operators that I've used so far:

- **+** Addition
- **-** Subtraction
- **\*** Multiplication
- **/** Division
- **( )** Precedence.

For example,  $(7 - 2) \cdot 3$  produces 15, but  $7 - (2 \cdot 3)$  produces 1.

The following variable names, all in capital letters, are also built-in and will be filled in automatically with the appropriate value:

PAGES The total number of pages in the document

PAGE The current page number at the cursor position

YEAR, MONTH, DAY, HOUR, MINUTE, SECOND

I started with a simple change in the file that I use to insert my title pages. I had a blank that I use to fill in the current year. I put my cursor on the blank and used Ctrl+A to open the "Add Blank" dialogue. Then

*(Continued on page 3)* 

*For previous tips, visit the e-Tips page of KVincent.com.*

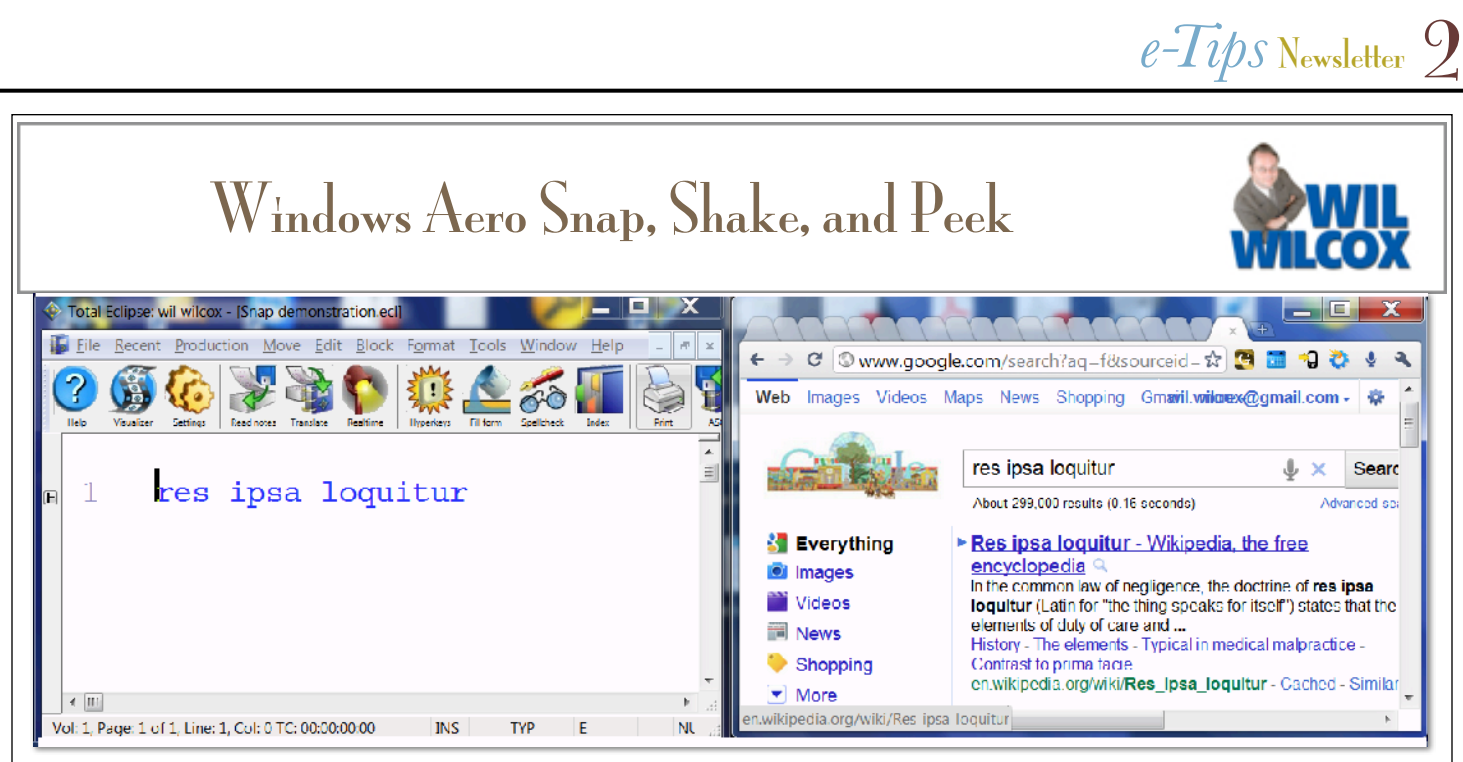

Windows 7 has a cool new feature that makes working with many open Windows a snap called - you guessed it -- Aero Snap. **Snap lets you resize windows to half size with a single click or single keystroke.** Using Snap is very quick and fun.

To see this in action, **just click on the title bar of a Window that is not maximized and drag it to the left or right edge of your screen until it snaps or docks into place. You can use this to dock two windows side-by-side for comparison.** In addition, by dragging a window to the top of your screen, it will maximize that window.

**To get it back to its original size, just drag it once again a little farther to the left or right off the screen or back down from the top of the screen.**

You may ask what's Snap good for? Perhaps you are working on a transcript and want to do a Google search in a web browser. By snapping the browser window to one side and Eclipse to the other, you can perform your search and still have the Eclipse document you're working on open.

*(Continued on page 3)*

e-Power Video Tutorials: e-Tip Special

*Please use this order form to take advantage of sale prices (ends May 31, 2011).*

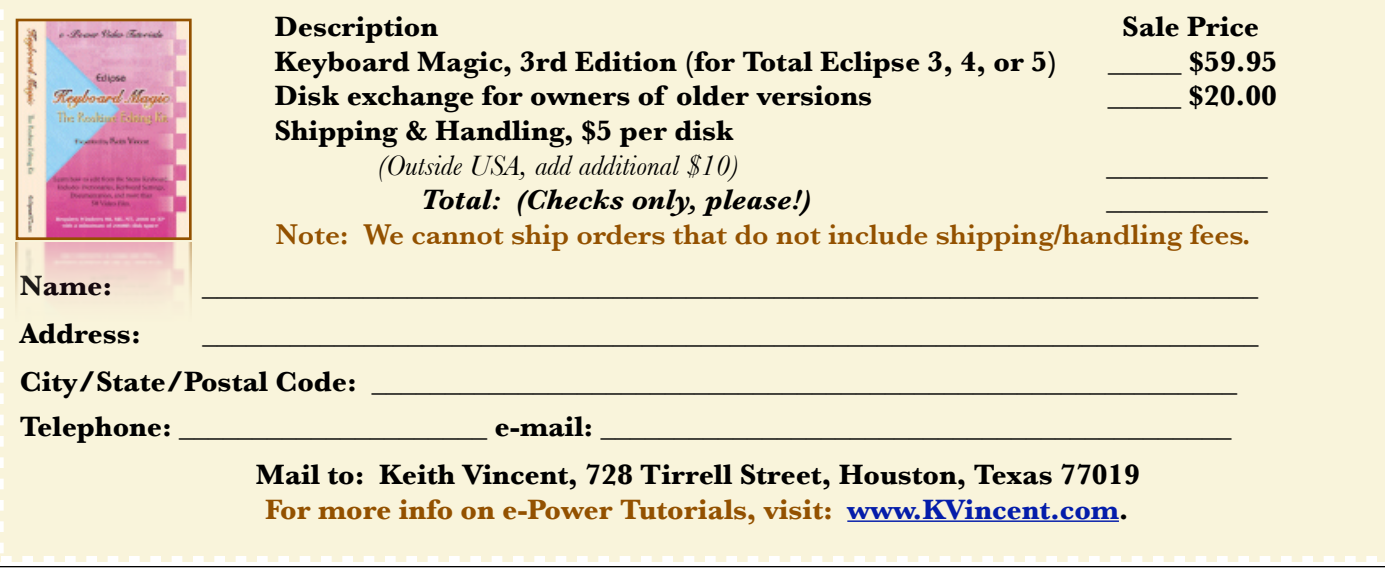

# Windows Aero Snap, Shake, and Peek - Wil Wilcox

#### *(continued from page 2)*

Maybe you'd like an easy way to use Windows Explorer to drag and drop files between folders. Open two Windows Explorer windows and snap one to each side of the screen. Having two Explorer windows side-by-side makes it easier to drag and drop files.

To "**Shake**" things up and clear up the clutter of open windows on your screen, try this. **Grab the title bar of a window and shake it left and right by dragging it back and forth. All those other windows will minimize.** The window you shook will stay on screen. **Jiggle it again and the other windows will be restored.** This is called -- wait for it -- Shake.

Here's another fun Windows 7 feature to try. **When you have a window open, point your cursor at the** 

**little vertical button to the very far right of your task bar and see what happens. It will temporarily show your desktop.** Now try **clicking on that button and it will minimize all open windows**. Click on it again to restore them. **This is called Peek.**

To avoid using the mouse, no problem. use one of these snappy keyboard shortcuts instead.

Win key +Left: Dock to left Win key +Right: Dock to right Win key +Up: Maximize vertically Win key + Down: Restore/Minimize Win+Home: Minimize/Restore all other windows Win key + D: Show desktop (Win = the Windows logo  $\bullet\bullet$  key)

# Form Field Math Formulas in Total Eclipse 5 - Keith Vincent

*(Continued from page 1)* 

I typed **YEAR** (in all capital letters) in the "Mathematical formula" box. I then used the "OK" button to close the dialogue. **I could then scan to the blank and Eclipse would automatically insert the current year.** 

**When you use these built-in variables for numbers like YEAR, remember to type them in the "Mathematical formula"** box, NOT the "Variable" box. The "Variable" box is what you use to ask Eclipse to remember items that are not built in, like witness names, the last exhibit number, etc.

In my certificate pages file, there's a blank where I indicate the total number of pages in the transcript. I put my cursor on the blank and opened the "Add blank" dialogue. I typed **PAGES** (in all capital letters) in the math formula box. Having done that, **I could scan to that blank and Eclipse would automatically insert the total number of pages in the transcript.**

Let's say I want to set up a **blank to automatically calculate the bill for the total number of pages in a transcript MINUS the title pages and appearances.**

At the end of my Appearances page, I could press Alt+N to insert a Comment line. With my cursor in that comment line, I'd press Ctrl+A to "Add blank." In the math formula box, I'd type **PAGE**. I would also type a name like "FormPages" in the "Variable" box. That tells Eclipse to calculate and store the page number of the last form page before the content starts. That number could then be used in another calculation.

Let's say that at the end of the file, I have **a billing page with a blank where I type in the page rate (for example, 5.55).**

### Variable: **PageRate**

I also have a blank that calculates the number of pages minus the form pages.

#### Math formula: **PAGES - FormPages**

Finally, I have a blank that calculates the total bill - the number of non-form pages times the page rate.

### Math formula: **(PAGES - FormPages) \* PageRate**

Thus, if I had 4 form pages and the transcript ended at page 228, my blank calculates a total bill of 1243.20.  $(228 - 4 = 224,$  and that number times 5.55 is 1243.20.)

### Disclaimer:

 The information contained in this document represents the current views of Keith Vincent and Wil Wilcox and those who submit articles on the issues discussed as of the date of publication. Market conditions change and, thus, after the date of publication, e-Power Video Tutorials cannot guarantee the accuracy of any information herein.

We regret that we cannot answer individual questions nor can we consult on problems or purchasing decisions.

 Information provided in this document is provided "as is," without warranty of any kind, expressed or implied, including but not limited to implied warranties of merchantability, fitness for a particular purpose, and freedom from infringement.

 The user/reader assumes the entire risk as to the accuracy and use of this document. This document may not be redistributed without permission. All trademarks acknowledged. Copyright, e-Power Video Tutorials, 2011.